One of the benefits of Notebook software is the ability to modify objects on the page. This section will focus on some of the different ways you can engage your students by designing interactive lesson plans.

## **Reveal Information**

One of the quickest ways to add interactivity to a lesson activity is to hide the answer to a question behind an object on the Notebook page. The following information will provide three different methods that you can use to create reveal activities that can easily be integrated into any curriculum.

### **1. Move and Reveal**

One way to create a reveal activity is to hide an answer behind another object.

- 1. Type your question and answer. What is Wisconsin's State animal?
- 2. Draw a rectangle and fill it with color to hide the answer.
- 3. Double-press the shape for the ability to add text to it ensure your text is a different color than the rectangle.
- 4. Type *Move the box to reveal the answer –* you are adding instructions to the shape so other faculty members or a substitute teacher will be able to work with the file. Without the instructions, someone might assume they are supposed to write the answer over the shape instead of moving it to reveal the answer.

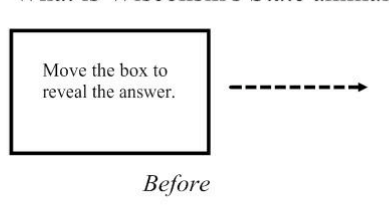

What is Wisconsin's State animal?

Move the box to

reveal the answer.

The Badger

After

**NOTE:** It is a good practice to select **Order > Bring to Front** from the drop-down menu on any object you will be using to

cover an answer. This action will ensure your students don't see the answer before it is time for it to be revealed.

5. Move the shape to reveal the answer

### **2. Screen Shade Reveal**

A second way you can reveal information is with the Screen Shade tool.

- 1. Type your question and answer.
- 2. Press the **Screen Shade** button on the Notebook software toolbar.
- 3. Drag the Screen Shade so only the answer to your question is covered.

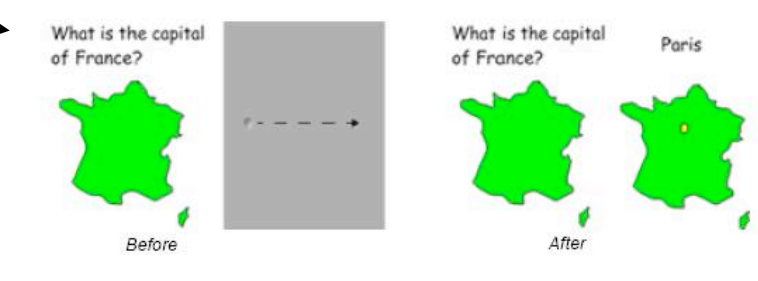

4. Ro reveal the answer, drag the Screen Shade so it no longer covers the answer. This action is similar to using paper to cover answers that would be displayed through an overhead projector.

*NOTE: When you open a Notebook file, the Screen Shade will be covering the same area it was hiding, and you will be able to start discussing the content in your file from exactly where you left off.*

### **3. Question and Answer Reveal**

The third way to reveal information is with the Flash file in the *Essentials for Educators* Gallery named "Question Flipper."

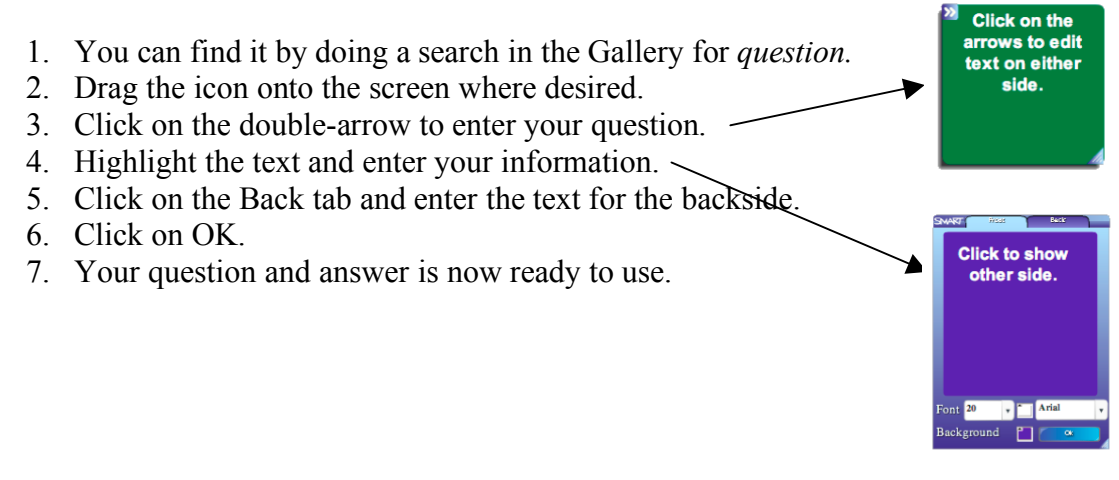

### 4**. Pass Object Over Reveal**

A fourth way to reveal information is use of a colored shape which can be dragged over information to reveal it.

- 1. Enter your question into a text box.
- 2. Create a colored shape using the shape tool.
- 3. Enter your answer into a text box.
- 4. Set the color of the answer to the same as your background.
- 5. Set the order of the text box to "Front."
- 6. You can now drag your shape under the text to reveal the information.

What is the capital of Wisconsin?

### What is the capital of Wisconsin?

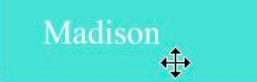

### **5. Erase and Reveal**

Another way to reveal information is with the Eraser tool.

2. Use a pen with a color to match the background color.

1. Type your question and answer.

- 3. Use the pen to cover the answer.
- Complete the number sequence

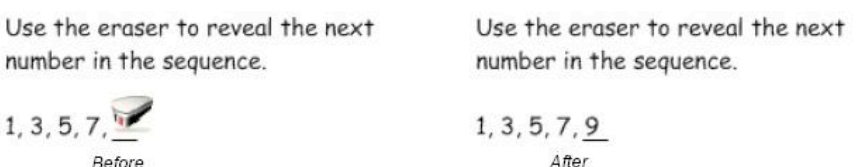

Complete the number sequence

4. Select the **Eraser** tool, and erase the digital ink covering the answer. The Eraser tool will only erase objects created with the pen. (Anything typed with your keyboard cannot be erased with the Eraser tool.)

**TIP:** You may want to add instructions that let the class or other teachers know that all they need to do is to use *the eraser.*

# **Identifying and labeling**

### **Drag and Drop**

Drag and drop activities are an excellent way to determine if your class has achieved recognition about specific learning objectives. To create a drag and drop labeling activity:

- 1. Add the object you want labeled to the page. The object can come from the Notebook software **Gallery**, the **My Content** area or it might be a graphic you imported using the **Insert** menu.
- 2. Use the object drop-down menu to lock the object that will be labeled in place. This action ensures the object won't be accidentally moved during the lesson activity.

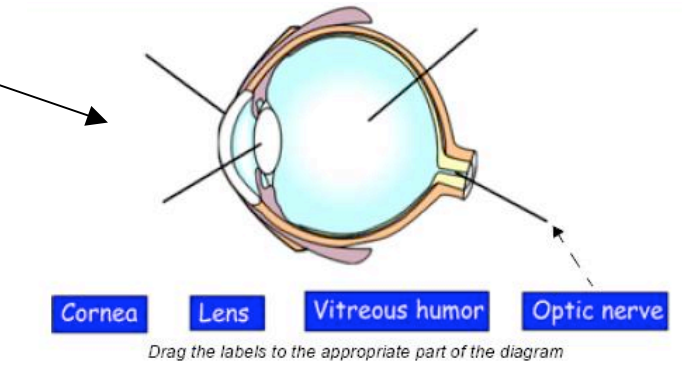

3. Next, make the labels for your diagram and line them up at the bottom of the Notebook page. Then you can ask students of the class to drag the labels to the appropriate area of the graphic.

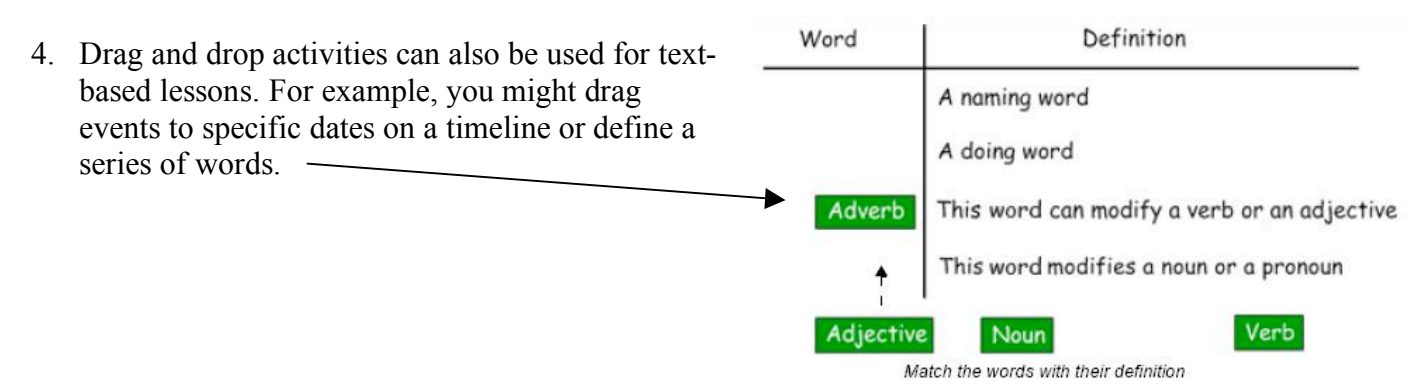

# **Organizing Information**

### **Using Multiple Pages**

Organizing information activities are an excellent way to determine if your class has achieved recognition about specific learning objectives. To create a multiple page activity:

1. Create three pages.

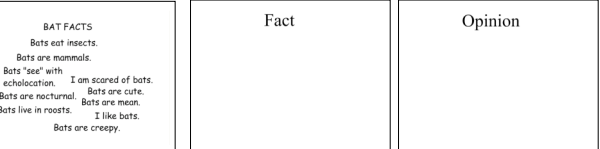

- 2. The first page contains the activities title and all your statements.
- 3. The second and third page will contain a title object ie. Facts, Opinions
- 4. Students will look at page one and drag statements to the appropriate page (page two or three.)

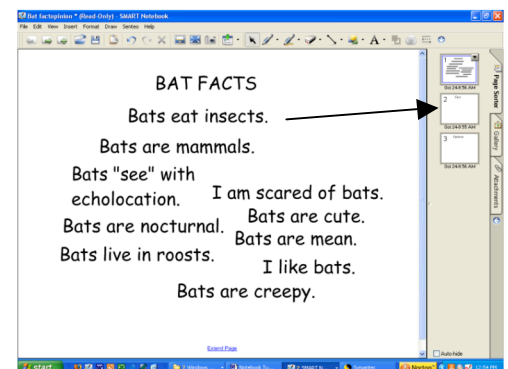

### **Dual Page Display**

This is another way to have students organize information by taking advantage of displaying two pages at one time.

1. Create the all the pages in the Notebook file. In my example, page one contains a map of the United States. Page  $2 - 5$ contains all the States by region.

2. To display two pages simultaneously: Go to the **View** menu, select **Zoom** and scroll down to **Dual Page Display**.

- 3. Click on page two and you should see pages one and two displayed.
- 4. To have page one remain displayed as you navigate through all the pages (like a table of contents): Go to the **View** menu, select **Zoom** and scroll down to **Pin Page**.
- 5. To exit from Dual page display: Go to the **View** menu, select **Zoom** and scroll down to **Single Page Display**.

## **Infinite Cloner**

The Infinite Cloner allows you to reproduce an object an unlimited number of times, without having to select clone repeatedly from the drop-down menu. The Infinite Cloner also helps keep your Notebook file's size smaller than if you were to copy and paste the same information, making the file easier to share with your colleagues.

To set an object as an Infinite Cloner, complete the following steps:

- 1. Select an object.
- 2. Press on the object's drop-down menu.
- 3. Select **Infinite Cloner**.
- 4. Click on the object and drag to create an identical object.

Press and drag to create an identical object

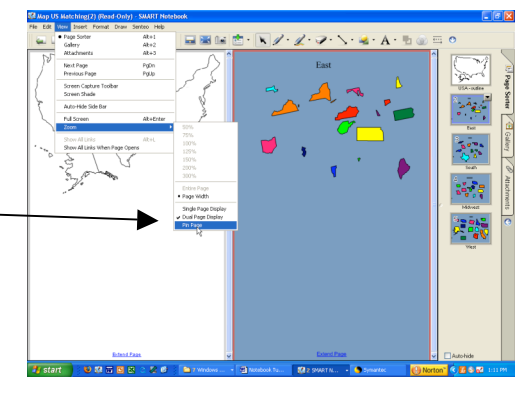

E.

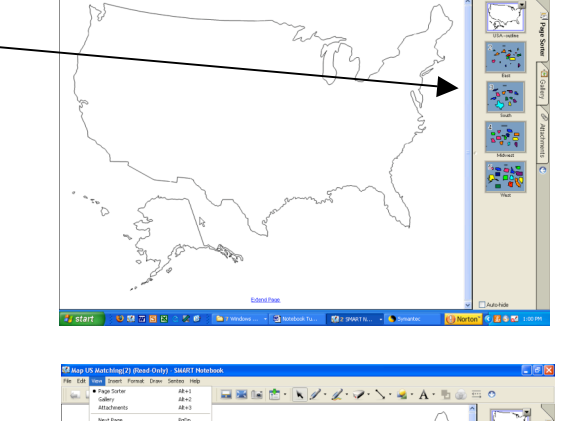

### **Using the same object for multiple answers**

One advantage of the Infinite Cloner feature is the ability to create a drag and drop activity without diluting the pool of available options each time a question is answered correctly.

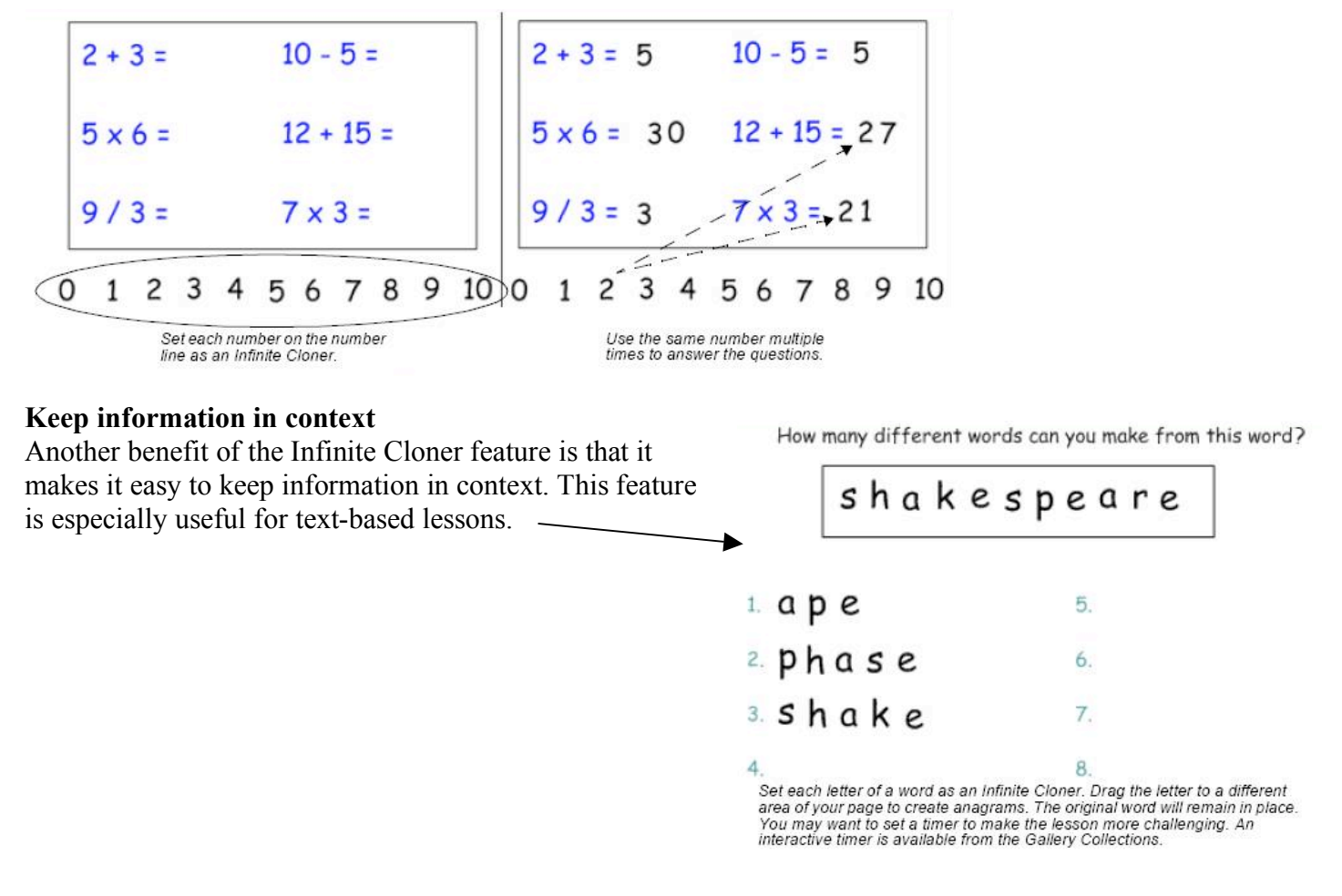

## **Using Sound**

Notebook software makes it very easy to engage auditory learners by using sound within a lesson activity. It is also a good way to give students insight into a speaker's personality – listening to a historical speech, rather than reading, can be more engaging for students. To search the Notebook software Gallery to find a sound, type in keywords like *sound* or *phonics* in the Gallery search field to learn what content is available. To attach an MP3 sound from your computer to an object, click on the object's drop-down menu and select **Sound**.

#### **Sound as a reinforcement tool**

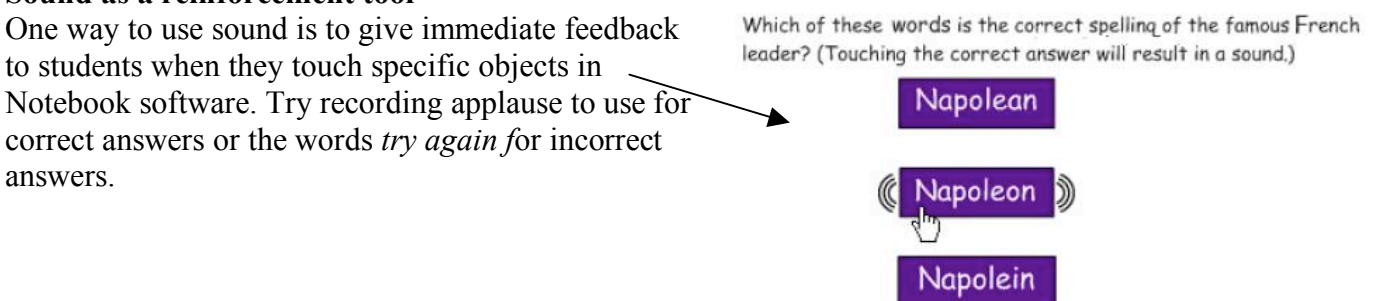

## **Linking**

You can link an object to a website, another Notebook page, a file on your computer or a file, such as a video clip or other multimedia element, residing in the Attachments tab.

To create a link:

- 1. Select **Link** from an object's drop-down menu, and choose the type of link you would like to add to your object from the Insert Link dialog box.
- 2. You will be given a choice to launch whatever is linked from the object via an icon on the bottom-left corner of the object or by pressing the object itself. Note: If you make the entire object a link, it is not always clear to others that a link exists.
- 3. Ensure that it is obvious when an object is a link by using some type of instruction or using blue, underlined text if the text is link.

4. You should make the object a link, rather than using a corner icon, if the spacing of the objects on your page could cause issues of clarity or if touching specific objects is part of the learning objectives.

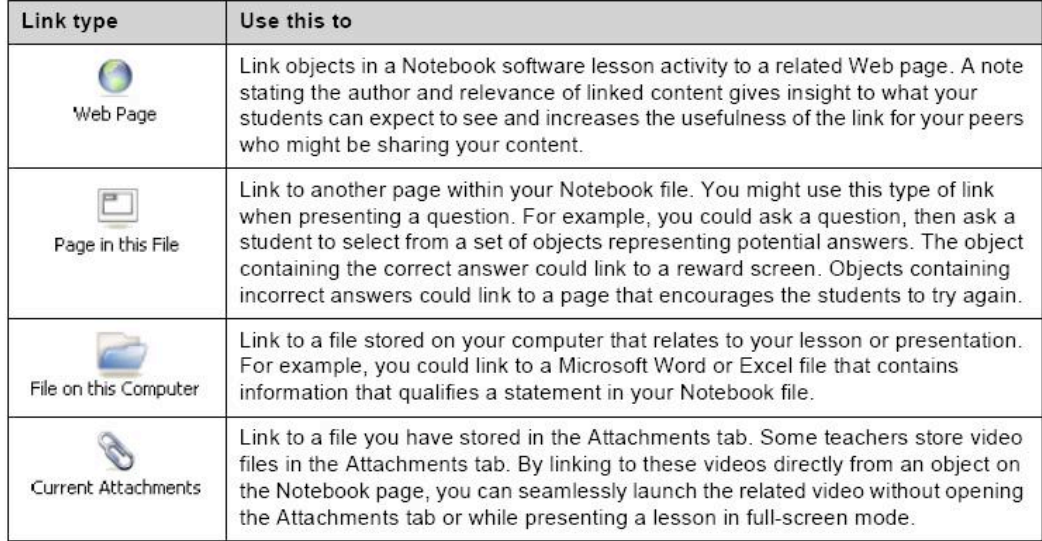

Some of the content provided by Smart Technologies at www.smarttech.com/trainingcenter.